## <span id="page-0-0"></span>**Issues involved:**

## **Contents**

- [1 Issues involved:](#page-0-0)
- [2 Three correction modes available](#page-1-0)
- [3 Choosing the Right Correction Mode](#page-1-1)
- [4 Color Correction Setup](#page-2-0)
	- ◆ [4.1 Anchor Types](#page-2-1)
	- ♦ [4.2 Standard Anchors](#page-3-0)
	- ♦ [4.3 Mono Anchors](#page-4-0)
	- ♦ [4.4 Global Anchors](#page-4-1)
	- ◆ [4.5 Setting multiple references](#page-4-2)
	- [4.6 It doesn?t work! My](#page-4-3) ♦
	- [panorama is all dark!!](#page-4-3)
- [5 Dynamic Range Extension](#page-5-0)
- [6 The HDR Mode](#page-5-1)
- [7 Levels](#page-6-0)

You just stitched a beautiful panorama with a nice geometry arrangement, but a significant brightness and color difference remains between the original source images. Why?

- A camera set on automatic mode will modify the shooting parameters from one shot to the other, thus all source images will have a different set of settings. If the camera?s white balance is set on ?Auto?, the same grey object will have a slightly different color cast from one shot to the other. In the very same way, the shutter speed can vary from one shot to the other, as well as the ISO setting and the aperture value. The combination of these shooting parameters explains that shots close from each other hardly ever have the same colors, even less the same exposure. Example: a plain blue sky will be darker over a white building and lighter over a dark building.
- In a large outdoor panorama, it is possible that between the first and the last picture of the panorama the lighting condition have changed (cloud passing in front of the sun inducing a global luminosity change).
- For a given shot, the corners of the picture can be darker than the center, this is an optical anomaly referred to as vignetting. This problem is often ignored when we do not take in account the fact that the image will be much more visible when we assemble all the images into a panorama.
- When the FOV is very large, we often find ourselves with backlit areas and others in direct light: In such a case we make the voluntary choice of modifying the exposure from one shot to the other, but this is not always sufficient, especially in the case of a 360° x 180° panorama.

Consequences: a lot of causes resulting in the same problem, some luminosity and color variations.

Fortunately, Autopano Pro can correct these variations thanks to the use of a brand new color correction algorithm, and a set of special tools.

### APP/APG\_v2.0\_Color\_and\_Brightness

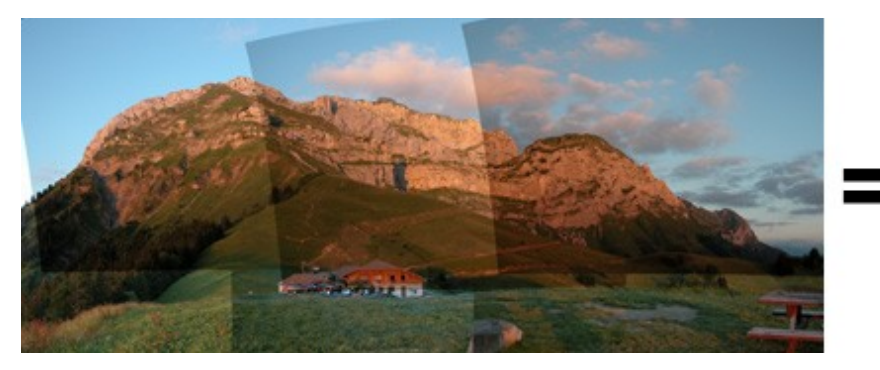

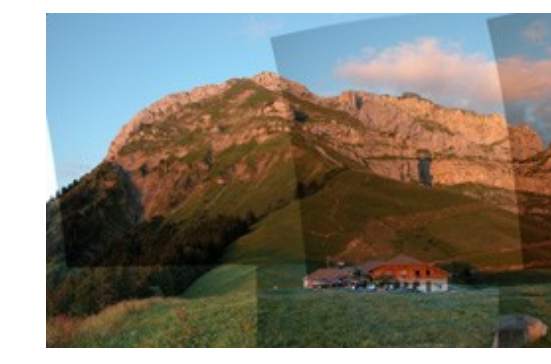

## <span id="page-1-0"></span>Three correction modes available

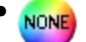

#### : no correction

This is the default mode used when launching the rendering without going through the Editor. It is the default mode when opening the Editor Window. In this mode, the mechanism in charge of balancing the luminosity or the colors of the source pictures is disabled. Color correction is indeed unnecessary in some case, for example when all the source pictures where shot in manual mode. Be conscious however that, even when shooting in manual mode you can find yourself with variations (i.e. auto ISO, global luminosity change due to a cloud etc.).

AUTO)

#### : LDR correction also referred to as Standard Correction

The purpose of this correction mode is to balance small brightness, contrast and color variations within the panorama?s source pictures set. This is the correction mode you will be using most of the time.

#### HDR

#### $\therefore$  HDR correction

This is the mode to use when the subject bears great differences in exposition values. The algorithm used is different than the one used for LDR correction and can balance panoramas with greater luminosity variations.

<span id="page-1-1"></span>CWS , i x ice T  $E\ddot{o}$  (b% D\\\text{A}OB  $\acute{e}$  ext  $\acute{e}$  |: " D H| b D¥© R¥\*œXèR  $\hat{O}A$  !y c  $O^1 \div \hat{Y} \hat{B}$ { $\div \hat{y} \times \hat{u}^-\hat{A}^{\circ} \hat{Y}$   $\hat{u}$ 9 8\$-tHä Q  $C_i$ ÿq!4 D.r ©?  $\pounds \in \mathcal{C} \check{S}$  J ( ÁÈÉÉ@û!gÀv ù OF ÎlîBÁ T ¢XA  $\hat{A} \times \hat{E} = \hat{s} X \sim \hat{E}$ :  $\hat{c}$ i pûl ÷  $\hat{E} \cdot \hat{N} \hat{Y}$ l Ù 3»;» l'' ú>  $H''$  (  $''JWD^{\circ}$  $â$   $\angle$ AË  $\circ$  ^ TéE@z @  $\overline{O}$ ší 0È÷ë íâ Û ¥£ ÑÑSÛ î pÒÁ7 \ú¶ôø n1L, Aæ óW ÅUìfx=)w ø\$TÇ%g©M£µì?kXÜÿªe? ö<sup>3</sup>] @ï 86 ŸÉÆW) #z=æÌÈf· ÛýòÈB ¶¬ýq¢&ï GúYý^ÞŒ W 5òÊŒgH ìJ xÝFí è¬ Đ¬¬;\$ óI!tô ä Í«Œ ®ñtbŠ žÓÒ/à>¬ UAŠ×2y+¶P zo ÕØ ÆoœÊBù » $a$ <sup>'</sup> 0ßÝ ÿÒ×ñÔœ . ;; av y-Äë<sup>a</sup>ç £E·œ  $*\tilde{n} \tilde{o} v \AA$  $\int$  ilzew!z pn x czœÀäLÈ©Û : zð #>\_ ··<sup>a</sup>ëx/<sup>2</sup> æhl Þ^öô}ëÄéÓ ©÷>, SOžá(1 µçUÑ·]ß ~ žÂ <sup>1</sup>Ë) ,á 0Qøvî ·YE5i.

## **Choosing the Right Correction Mode**

If the blender you chose does not level by itself the variations between the source images, two simple and quick options are available to you:

- Small variations between the source images:
	- ♦ choose the **LDR** correction (also referred to as **STANDARD**)
- Large variations between the source images:
	- ♦ choose the **HDR** correction

<span id="page-2-0"></span>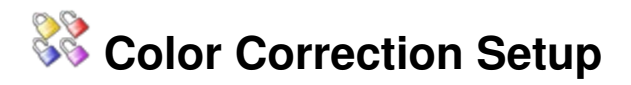

You just activated the color correction but the result is not what you are looking for? No problem! Our color correction engine can be set up to your own needs. You must first set what we call the ?Color Anchors?: an anchor represents how the corresponding image will be modified by the color correction algorithm.

Use the Edit Anchor button to enter the anchor edition mode:  $\bullet\bullet$ . Activating this button also activates the Layer View button in the main toolbar (each individual source picture is now visible inside the panorama). You can now edit each individual image?s anchor (if several pictures are stacked at a given location use the mouse scroll wheel to cycle through the pictures and make your selection). To modify an anchor, right click on a picture and choose the new anchor type from the pop-up menu for this particular image. An optimization is automatically launched after each modification and the result is displayed after completion.

<span id="page-2-1"></span>**Anchor Types**

### APP/APG\_v2.0\_Color\_and\_Brightness

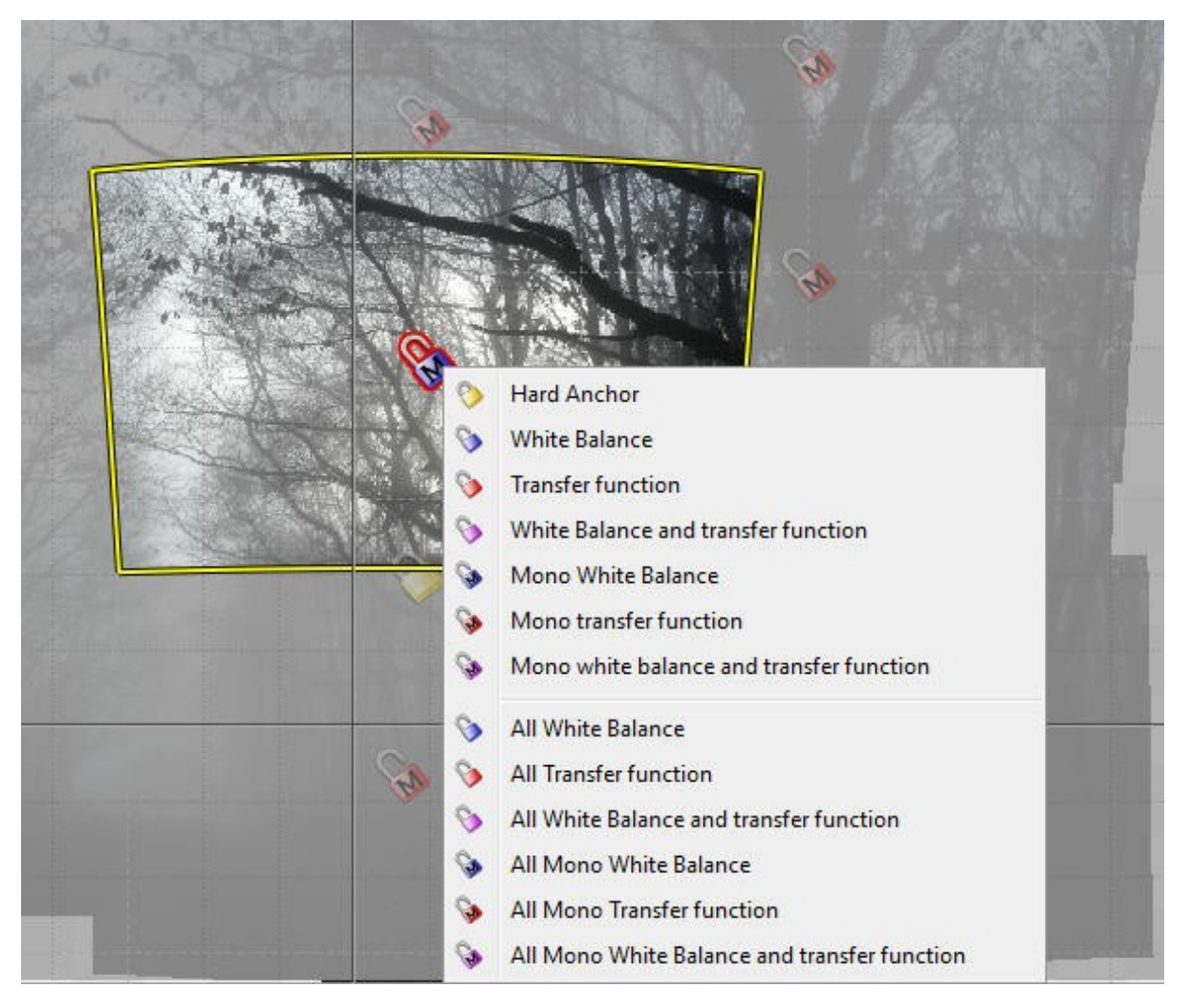

**Hard Anchor**. This portion of the panorama will remain unchanged and *the corresponding source image will be set as a reference*. If this image is underexposed the whole panorama will be underexposed, if overexposed the panorama will be overexposed. If the image has a red or blue cast the whole panorama will inherit of that color cast. •

### <span id="page-3-0"></span>**Standard Anchors**

**WhiteBalance**. Only the white balance will be affected and adjusted on this image. • •

**TransferFunction.** Only the luminosity and contrast values will be adjusted for this area of the panorama: this is the obvious choice if the white balance was locked on a set value when the pictures were shoot. Locking the white balance at shoot time is preferable, except in a situation where different light sources with different color temperatures are included in the same scene. This can be the case with a blue sky in the shadow and for the sun in direct light; this can also be the case indoors with tungsten bulbs and fluorescent bulbs illuminating different areas of the same scene.

**Transfer Function + White Balance**. All parameters will be adjusted for this image (color, brightness and contrast). •

### <span id="page-4-0"></span>**Mono Anchors**

•

The mono anchors are different from the standard anchors in the way that they do not take the various color casts into account. The color cast is a general color influence affecting an image in a global way. The color cast is the result of an excess of a color pigment. This is generally due to the natural or artificial light properties. If your images do not present such an issue you can use the mono anchors as they work faster than the standard anchors.

**WhiteBalance**. Only the white balance will be affected and adjusted on this image.

**TransferFunction.** Only the luminosity and contrast values will be adjusted for this area of the panorama: this is the obvious choice if the white balance was locked on a set value when the pictures were shot. Locking the white balance at shoot time is preferable, except in a situation where different light sources with different color temperatures are included in the same scene. This can be the case with a blue sky in the shadow and for the sun in direct light; this can also be the case indoors with tungsten bulbs [and fl](http://www.autopano.net/wiki-en/action/view/Image:Ancre_mono_wb_oecf.png)uorescent bulbs illuminating different areas of the same scene. •

 **Transfer Function + White Balance**. All parameters will be adjusted for this image (color, brightness and contrast). •

### <span id="page-4-1"></span>**Global Anchors**

You can choose to set the same anchor type for all images inside the panorama: select one of the last 6 options in the Anchors list (example: "All White Balance")

### <span id="page-4-2"></span>**Setting multiple references**

When one source image is not sufficient as a reference (whatever source picture you choose some areas of the panorama remain too bright or too dark) it is possible to define two or more reference and set them on areas of the panorama that are identical or close to the areas you want to correct and where the corresponding zones are acceptable: the further from each other the anchors are located, the easiest it is for the software to avoid brutal variations when jumping from one source image to the other.

<span id="page-4-3"></span>The variation induced by white balance changes are often more subtle and difficult to detect on the panorama than a exposition variation corrected with a *Transfer Function*. In some cases, it happens that we need to manage the white balance (can arise in indoor photography when using multiple types of light sources).

## **It doesn?t work! My panorama is all dark!!**

Don?t panic: sometimes the color correction constraints lead to great color divergence. in almost all cases changing all the anchors to Transfer Function will be sufficient. The color correction will also work and the colors will only change by a small amount.

## <span id="page-5-0"></span>**Dynamic Range Extension**

A consequence of color and exposure correction is the broadening of the dynamic range of the resulting panorama. Let?s take a look at this simple color correction case.

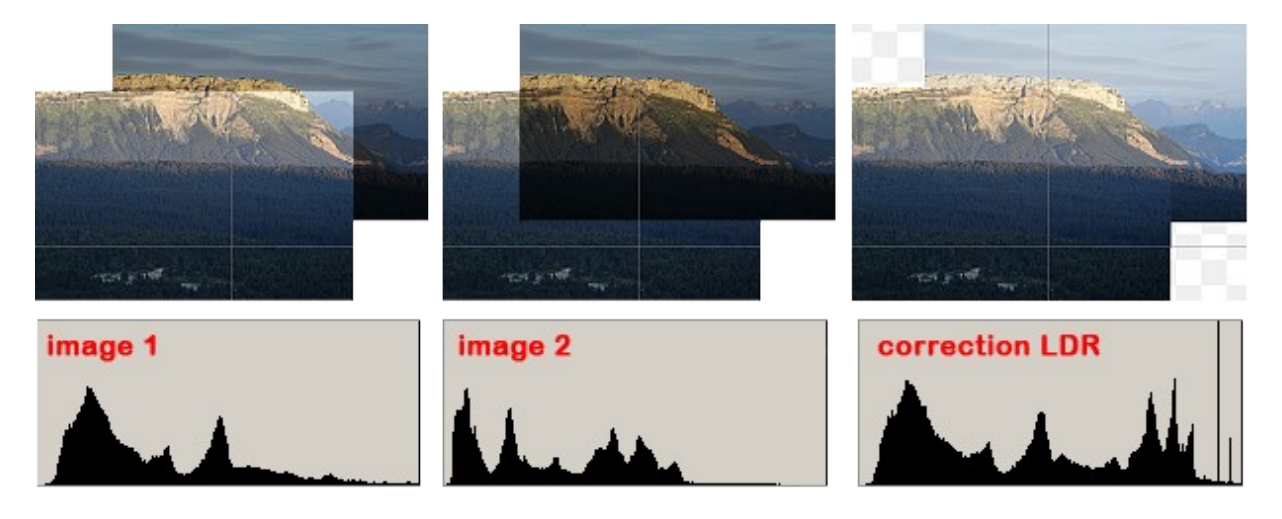

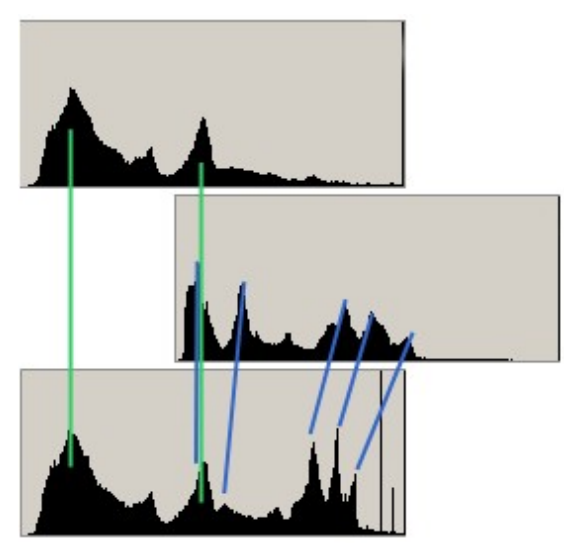

Related Topic: [Dynamic Range](http://www.autopano.net/wiki-en/action/view/Dynamic_Range)

When analyzing the histograms we can see that by matching colors of the two pictures the resulting histogram is transformed. We can see that the histogram of the second image becomes narrower (it shrinks). But this histogram still contains it?s 8bits of resolution, assuming we are working with JPEG source images. This implies that the global quality of the panorama is greater, the resolution between two segments of the histogram becomes smaller; the dynamic range is then widened. The histogram of the final panorama is not strictly contained between 0 and 255 anymore, but extends beyond those limits.

## <span id="page-5-1"></span>**The HDR Mode**

This correction mode works in a different way than the LDR mode. Autopano directly calculates each pixel?s luminance; it does not think in terms of pixel value anymore, but working with the real values of the scene. In practice, on a low dynamic range scene you won?t be seeing any difference, but as soon as the exposure variations start to become greater it changes everything.

CWS  $\ddot{U}^2$  x  $\ddot{U}$ Cu\ |x0zÑÝ "H÷ Cwww 0 $\ddot{O}$  "  $\dot{O}$ !  $\phi$  tI)  $\dot{O}\phi$ J£ tc aôîûyÎ{Î÷ ó xüö k ceriu a S x ø( " x Pá { P ^t  $\tilde{A}$ "  $\varphi$ 9%å r \* :\*jŠk ô\ôL¬l ` «tÜlÜìl,ì ì BP<sup>ooo</sup>p±qÉpqÉØ©(šØÿ ?ð^ a  $\delta$  ~=(šh  $\tilde{a}^{\circ}$ oqpñ Ä\* \*: :Â~ D9 N AÊ Ã\$Ó b1z óG€ `3Éx¿é Ød °õ ÄÁ¥žBy \_ø jüöü«\_\$ ¿PÑÑÑб.üBA ž AÇ` ` ÊéaAœÈ ù#°ÉåÓ ê à0 èo lœ?àR0  $K\beta\ddot{Y}/\text{Im}\ddot{\mathbf{n}}\hat{\mathbf{n}}$ Î<sup>2</sup>llž ôì  $x$ Xäÿ+Ï~wì  $\frac{1}{4}$ \*#¢g VWVS .ÜBAlx @ Đ ôh(\* | ÀGCAdĐH àè[ 4áh°K5 pXngRŽæ<sub>l</sub> ió ü AJÙû ÓÁc» ÓØÏh ±{s >®gBkx `vÓ\$© D !«d<sup>3</sup>Þæ Ô<sup>3</sup>V BüH TeÊĐê  $\epsilon$ ֔ ®õš<sup>a</sup>nÞ<sub>i</sub> C= ýøc·v<sup>-</sup>ez?ÊmgwÞc"È'7W9pç) <sup>2</sup>µ Ô Œ=u ô9 ,ÁxÑ »Ý°Ý\&kWl ä pÓá673BHØ Ó§ã4ᎠS×Ó Ñ6¬ÙO 6µ fÜl £ ? òbŒ ý å3ñ>eŸéV Õ  $bV^{\wedge} \infty$ S B§OßtÚât0§ n>{ v Ó\$iÉ<sup>3</sup>Ž \ ;åĐ Ê·B· vèlNý 1 hc/ Œ ÉŸ + #S°Àbï,Q Đë Í\_ ß` ¶ -{Þ÷© õîl uæ ð \_[iÓîläXtœ<sup>1</sup>©ã l  $=-\rho Mn\tilde{N}D$  »'èÆj p- xÔ Úy1yÊáOcpŠ w÷Ë Œ^ì~^`1ü ïõ[ØÃ YJé#||¶-ji i<sup>a</sup>Î<sup>1</sup>\$ ©ôQ+>~açæ dÆoFÇëQ0 û Á£MĐi€Á×+×"®¶ ÕË v©ÿ >Plެò Cx9,e Ýñ "1 Ç õk Ž É óûy c 5¥ V€Ă¶] ^Ó åÏ~  $\AA_{\zeta}$  – èt ŽŽ0bÔÁ °PH àWgE; r̃ Býû»3 û/ T \@à "y£ð#ßÉ )%Î r údô<sup>a</sup> t <sup>1</sup>Êa qà ü<sup>1</sup>3¢¢6 @ÿE Hï ÂÒ@`#bí|ÎPÃ F ëèáëáãèáI ` ÀOoâänï à ðóñ Câl¢ô >q>AqA; 1 í ÊOœp8<sup>ª</sup>é#ŽßÞQž~Í  $(h_i)$ lÄü<sup>3</sup> (Ž ø Âúg? uò Ôßeãéÿ §úË ä÷ êò ÀÂ×l€OÖ Z\*l Dæûp\$C\$ àcccã ããàà àáâ ðñ @ dd 22J läóëëß  $\langle \sin \hat{Y} \times \hat{U} \times \hat{Y} \times \hat{U} \times \hat{A} \times \hat{A} \times \hat{A} \times \hat{B} \times \hat{B} \times \hat{C} \times \hat{C} \$ Å ïñ-dk ûN©, ã<sup>1</sup>ĐåÅå»ð V ϶ŠðH Ì >N[ê Á Í çÏ¥d Đw<sup> $\sim$ </sup>è 1)W3œeayóè |  $\tilde{A}$  ÉY a\*  $\hat{A}$ Êó§f§óQÁl 9 o xhal  $\hat{A} \hat{U} \phi^a t \hat{e}$   $\check{s} (\hat{A})$ óí A·ÊV ¢°ïý® à ŒâmßÌi; $x^{\circ}$ ; ߜ Â-#â ~ æZ r1GC§1 b \$ÃíùAàÈÒØ;=ÿèl4 ï ùä°evcÏ:xíjÊnÞ ã°<sup>1</sup>fÈ) © X è c)Úî & l'UÉ0#Bæ © i"%LÎqg ýã ÙÉ( ± öÎ ÄžUüØÆ56'Of § p;  $\epsilon$ O«cZŠ8÷<sup>1</sup>åîLH -p ÇÁhCÑÎânnõÅ\_Ö±d> ihåáübIi<sup>3</sup>>^êZîÅÌÓ Ÿ<sub>i</sub>þh ¶Kg®ÕÜ + k ÝÏN µ ®<sup>a</sup> 6ð »Û îÊĐKô£1Ÿ<sup>2</sup>¬Œ{Ivfg T +b  $\delta$ E\q 3¿ûY;iUÑn¶ X<sup>-1</sup>ÛNXF çöC× Ò.áŽk usÂ8Ä95<sup>2</sup>ö ° ÝM3ÏÛŸ¢¢b  $3\sqrt{2}$  exe 1. BüSâ' O `m  $\hat{A}$  b O4 S©Ž ÚžQ vßQ.¥Š e7 ))Ì }¬) KXüýn gÿÙK jú}:bÛ ÉìÔÎ , `<sup>3</sup> ¥ } Ì Ù m 13% $\pm$  Ò; d x z aš -Z ê;©" 8SĐ}«£iòÈÂíí Axpè HzÆ©l( µî Í Ú©Þý úÚ+ ¥^ðÀ ÜÏ+\_X¢v SCs®Ž œh ; ñøÜ \*ç pÈ< âväiP NqÂê ß `æg, (.ܵî Þy\* ð\_Ÿâîs<sup>2</sup> ê ^YeöÙ 6p C.9íµ{ èú :t Õ { °õü>5C6 ]e sT ¢Ø ÿÔ±Ë?&wk 'Yè\õŒÒ Jð>ò&úÛÎOg£ Añ åœçÉ¥ z L NBê ¥ ÚÂ? çáWîžœ-VëHÚ o When choosing the HDR mode, the resulting image often presents a dynamic range that is too wide. We must

then reduce the dynamic range to obtain something we can display on the screen.

You can refer to this topic for more information. Dynamic Range

<span id="page-6-0"></span>In Autopano, levels are provided within the HDR mode. They allow some global adjustments of the panorama to reduce the dynamic range. The tone mappers filters that used to exist in Autopano Pro 1.4 were temporary removed from version 2 and will be introduced again in a next update.

# **M** Levels

This tool, even though it uses the same mechanics and design as the Levels Tool found in Adobe Photoshop, is a much more advanced tool than the one found in Photoshop.

### APP/APG\_v2.0\_Color\_and\_Brightness

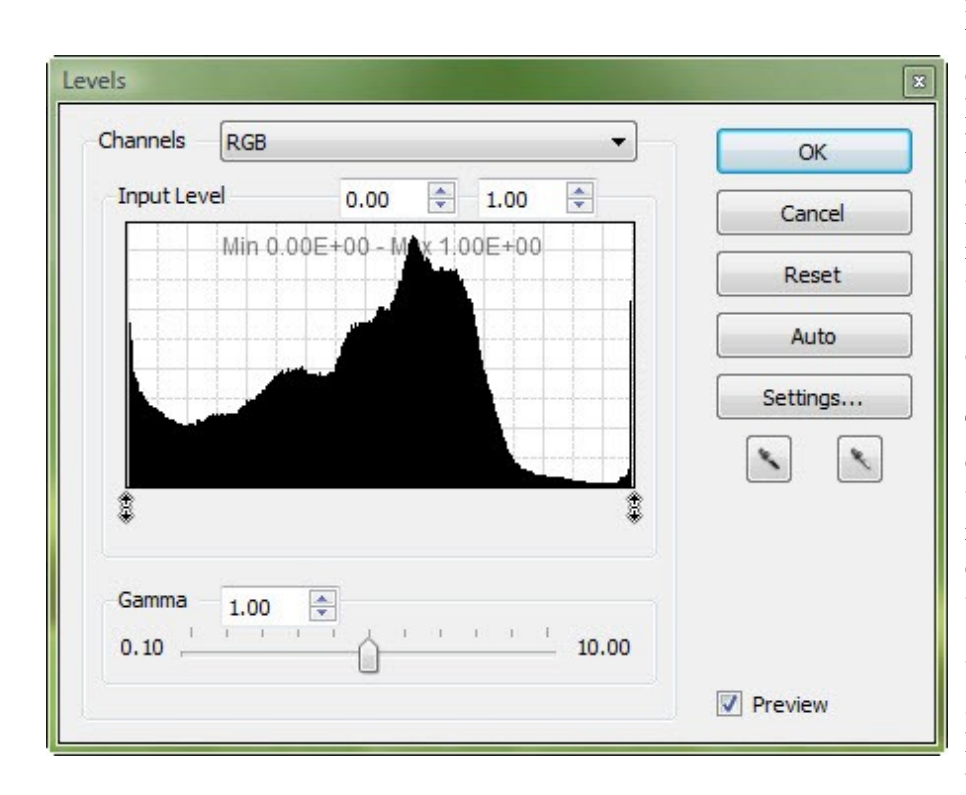

The Levels tool allows us to adjust and modify the possible inputs/outputs in terms of brightness value. The big difference between the PhotoShop Levels Tool and the Autopano Pro Levels Tool is its capacity to work on any dynamic range width. In Photoshop, the displayed dynamic range (i.e. the one available to work with) is either 8bits or 16bits (only 8bits are actually displayed on the monitor).

The Levels Tool in Autopano Pro can handle various dynamic range widths. You can visualize the range right under the histogram?s curve, expressed in Min and Max values.

You also have access to the white and black eyedroppers, just like in Photoshop. The eyedroppers are used the set the panorama's white and black points. The levels will then be adjusted in response to your inputs.

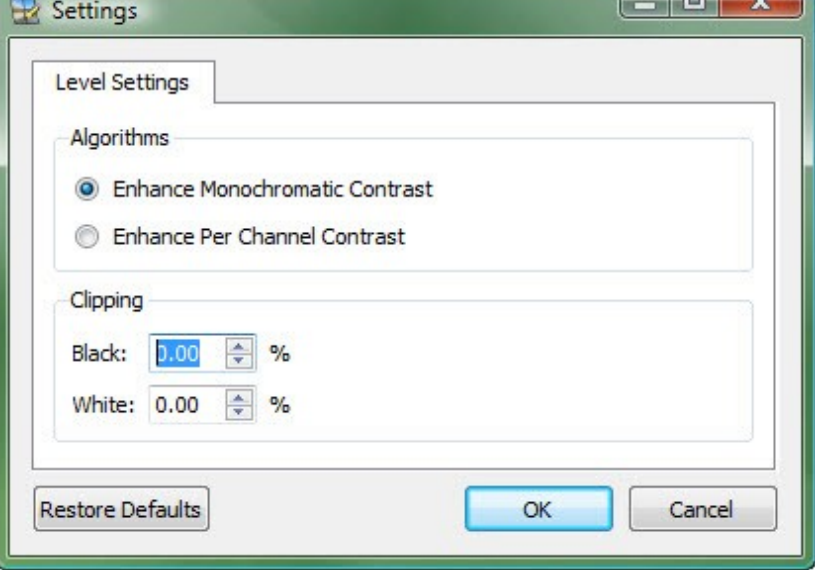

The Levels standard features are available; you can for example adjust the levels by color channel, adjust the gamma per channel or globally. The Auto Levels adjustment is also provided. You can use the **Auto** button to initiate the correction. The Option button is used to select the adjustment mode and to set the white and black clipping values.